The fx-991EX can calculate several one-variable statistics, and also analyze relationships between two data sets using various regression models.

From the Main Menu, use the arrow keys to highlight the Statistics icon, then press  $\equiv$  or press  $\boxed{6}$ .

On the resulting menu, select  $\Box$  for "1-Variable" statistics.

A data entry screen appears.

This example uses the following list of some students' heights, given in inches: 70.5, 74, 67, 71, 71, 72, 73.5, 72, 69, 71.

Enter data by typing in each value one at a time, with each followed by the  $\equiv$  key.  $\boxed{7}$   $\boxed{0}$   $\boxed{0}$   $\boxed{5}$   $\boxed{=}$ ,  $\boxed{7}$   $\boxed{4}$   $\boxed{=}$ , etc.

To calculate the 1-Variable statistics for this data set, press  $\overline{OPTN}$  3 (1-Variable Calc).

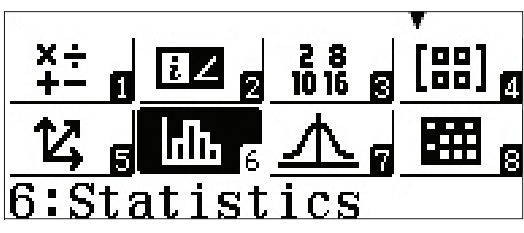

 $1:1-Variable$  $2: y=a+bx$  $3:$ y=a+bx+cx<sup>2</sup>  $4:$ y=a+b·ln(x)

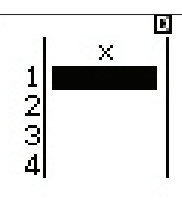

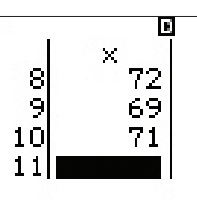

Type  $1: Select$ 2:Editor 3:1-Variable Calc 4:Statistics Calc

13 different 1-variable statistics have been calculated, 6 of which appear on the first screen. Press  $\odot$  one or more times to reveal additional statistics:

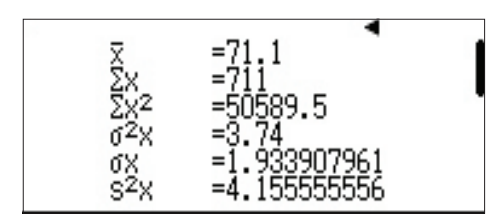

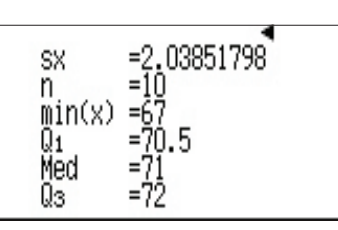

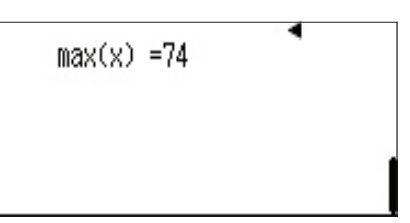

These statistics have each been stored inside the fx-991EX as variables, in case you should wish to use them in further calculations.

Press **[AC]** to return to the data entry screen.

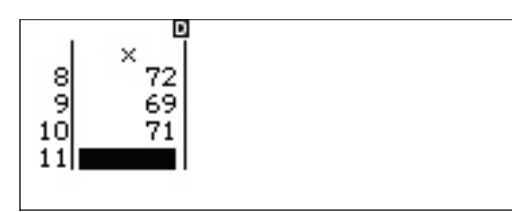

Enter the Option menu by pressing **[OPTN]**.

Select item  $\boxed{4}$  (Statistics Calc) to enter the Statistics calculation area.

Press  $\overline{OPTN}$ , and then the down arrow ( $\bigcirc$ ) once to reveal the different categories of statistical variables.

For instance, to calculate the interquartile range (IQR), press 3 (Min/Max)  $\overline{4}$  (Q<sub>3</sub>)  $\overline{)}$  (OPTN)  $\overline{)}$  3 (Min/Max) 2 (Q<sub>1</sub>)  $\overline{)}$ .

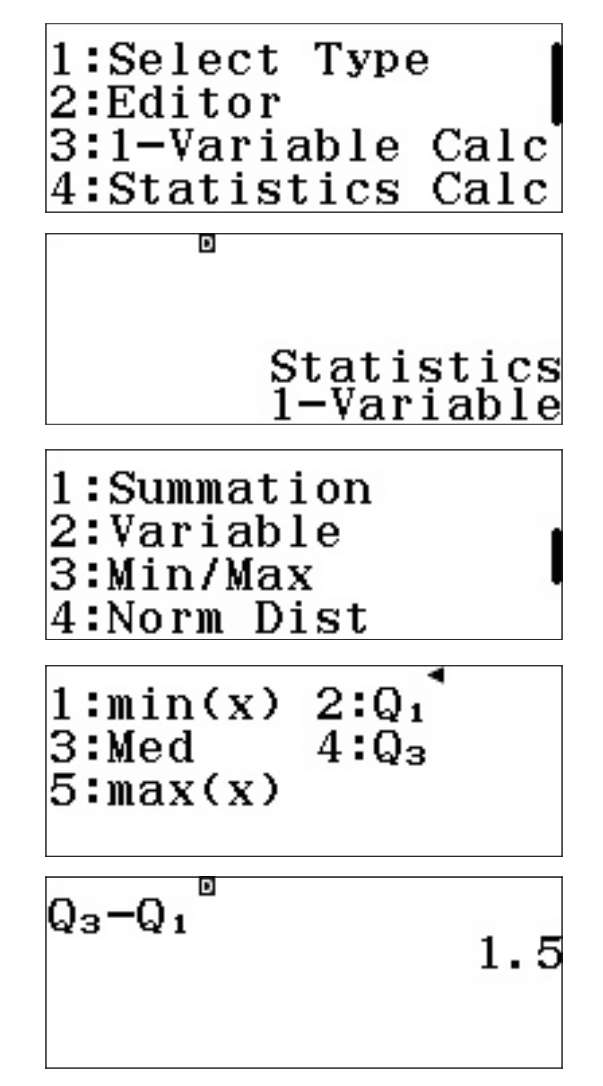

#### FREQUENCY TABLES

If the data comes from a frequency table, ClassWiz can be set up to input the data values in one column, and the frequencies in another.

To access the set-up menu, press [SHIFT] [MENU] (SET UP).

1: Input/Output 2:Angle Unit<br>3:Number Format 4:Engineer Symbol

1:Fraction Result

Press the down arrow ( $\odot$ ) to reach the second page and 3 to select the Statistics settings.

Press  $\boxed{1}$  to turn the Frequency option **On**.

The Statistics Calculation area appears again. Even though nothing appears to have happened, the setting has indeed changed.

To access the Data entry area, press  $\overline{OPTN}$  (3) (Data).

Notice a second column for frequencies now appears and the previous data set has been erased.

4:Spreadsheet Frequency?

3:Statistics

 $1:On$  $2:0$ ff

2:Complex

$$
Q_3 - Q_1 \qquad \qquad 1.5
$$

1:Select Type<br>2:1-Variable Calc  $3:Data$ 

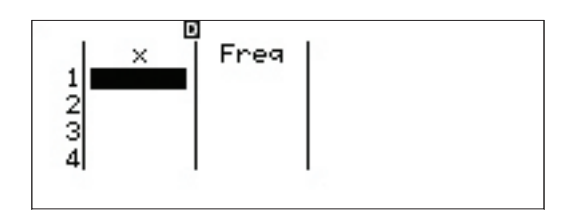

Enter the same 10 students' height used previously making use of the Frequency column. As each data point is inputted, ClassWiz automatically assigns a default Frequency of 1. Edit a Frequency by using the arrow keys to highlight it, then typing a new Frequency followed by  $\equiv$ .

Once all of the data points (x) and frequencies (Freq) have been entered, press  $\overline{OPTN}$  3 (1-Variable Calc) again to display the 1-Variable statistics.

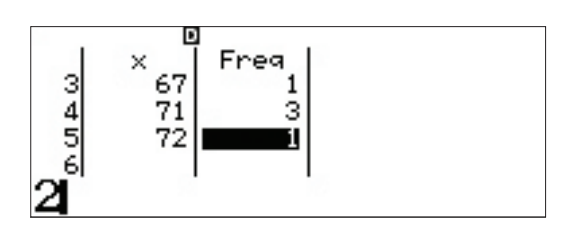

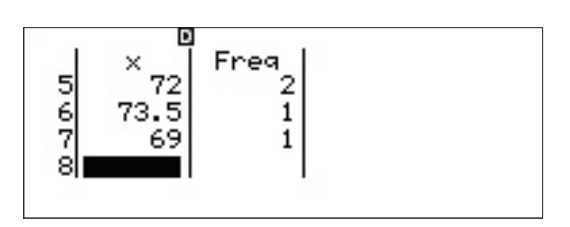

(Notice, the statistics are identical to those previously found.)

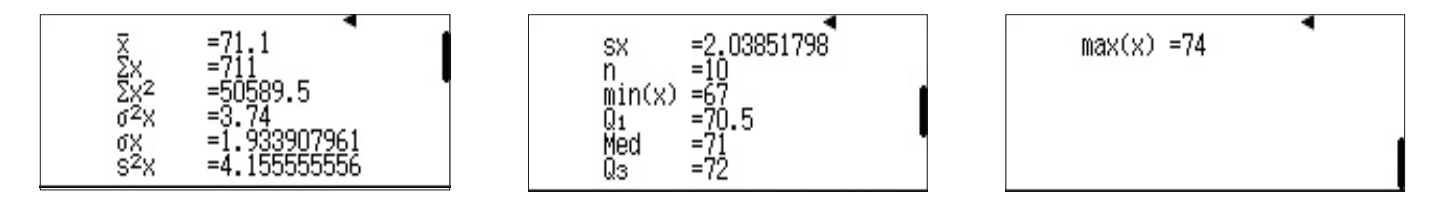

#### **REGRESSIONS**

 To calculate a linear regression, press [OPTN] [OPTN] [1] (Select Type).

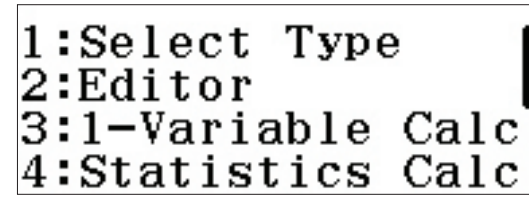

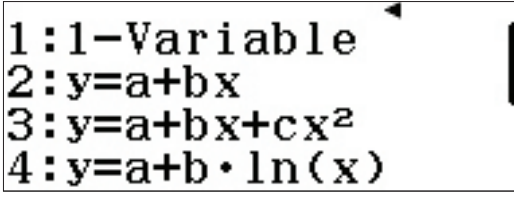

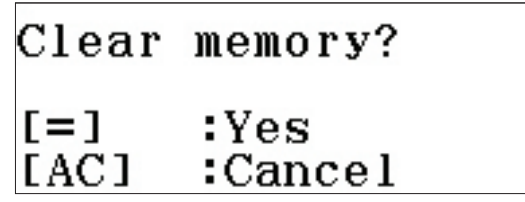

Select option  $\boxed{2}$  (y=a+bx).

A reminder that changing the type of statistics will clear previous data appears.

Press  $\equiv$  to confirm and Clear memory.

Two columns for pairwise data (ordered pairs) now appears. Note, the Frequency (Freq) column still appears; press  $[SHFT]$  (MENU) (SET UP)  $\odot$  3 (Statistics) 2 (Off) to remove it.

Input the ordered pairs (1, 1), (2, 4), (3, 9), and (4, 16). Use the arrow keys to navigate to the "y" column as necessary.

To view 2-Variable statistics or the linear regression results,  $pres$   $[OPTN]$   $[3]$ .

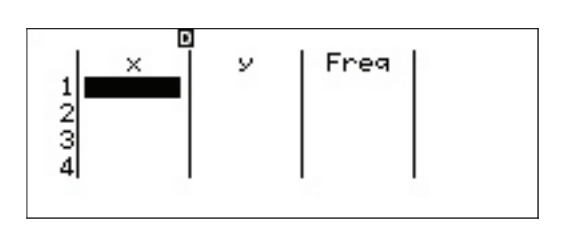

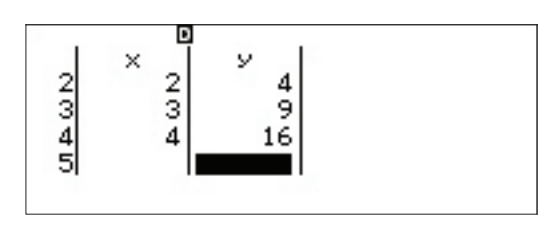

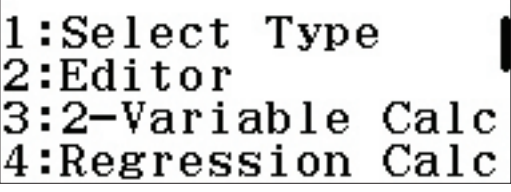

The 2-Variable statistics display calculation results for both x and y:

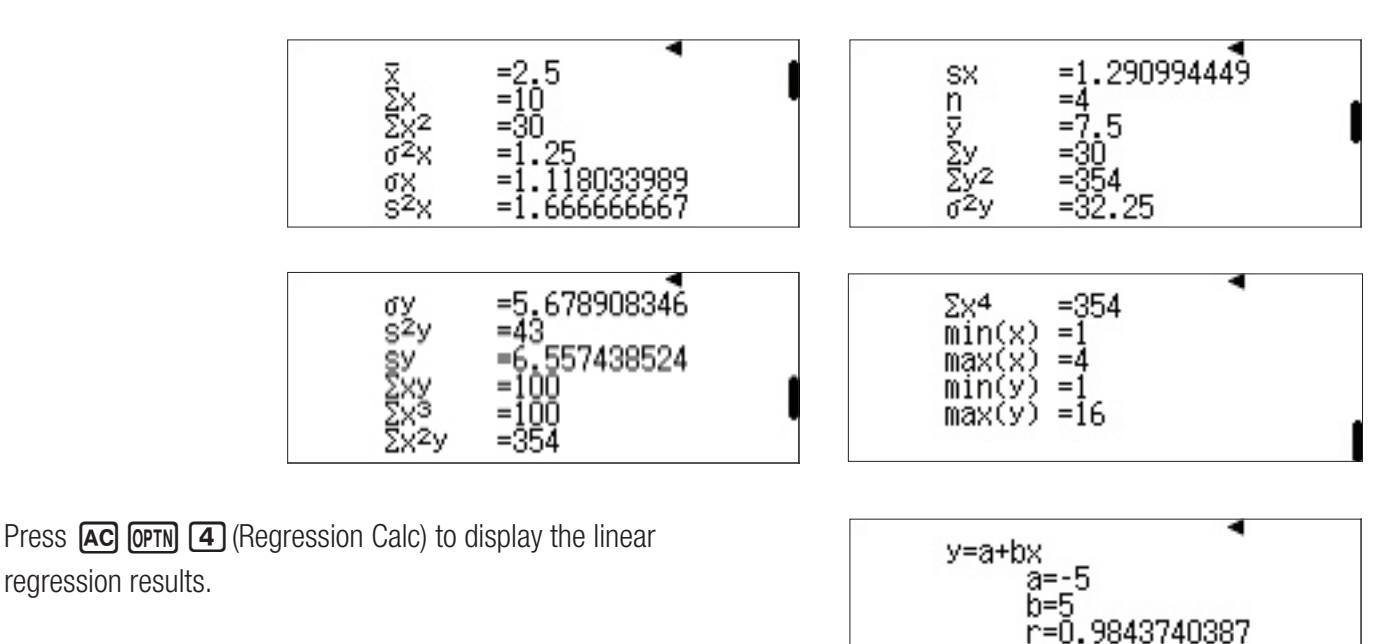

Other regressions, including quadratic, logarithmic, exponential, and geometric, can be accessed via  $[OPTN]$   $[1]$  (Select Type).

regression results.